## **MAPPING A NETWORK DRIVE AWAY FROM KRANNERT ON WINDOWS 7**

This manual lists instructions how to map a network drive when not on the Krannert Domain.

1) Press **Start** and click **Computer**

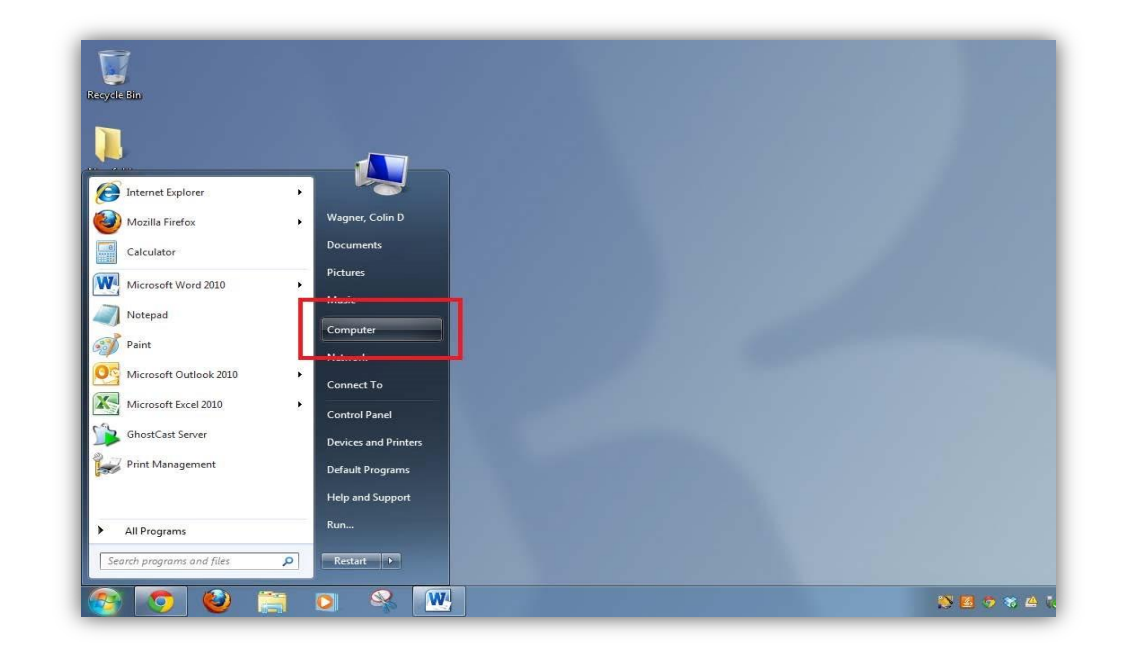

2) Near the top of the window, click **"Map Network Drive"**

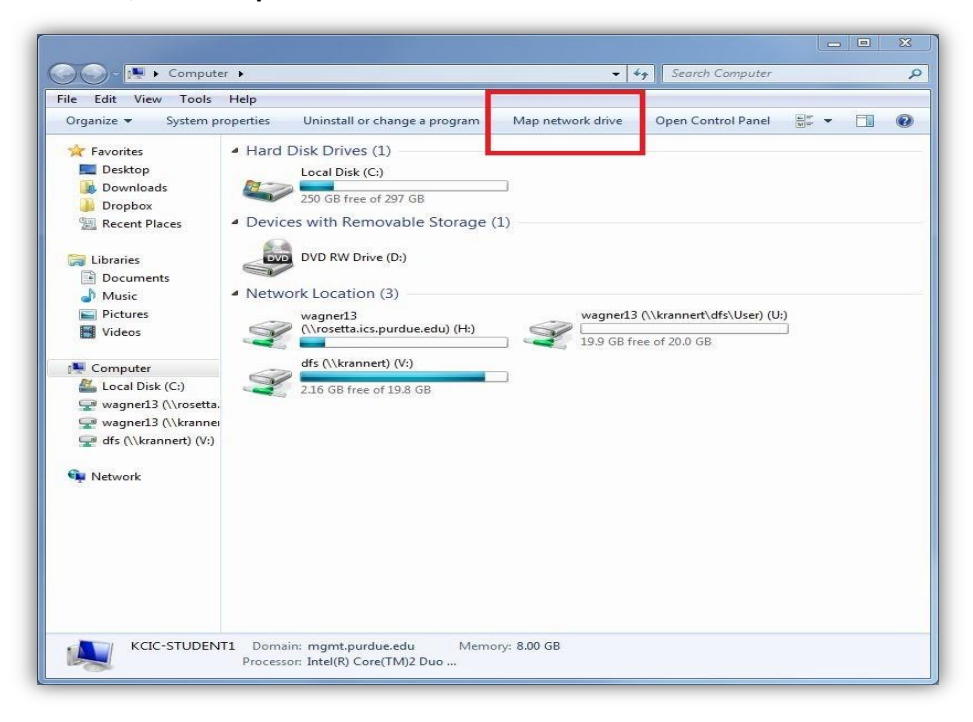

3) Select desired Drive letter in the "**Drive:**" drop down box. From there enter path in **"Folder:"**

For V: Drive enter<https://files.krannert.purdue.edu/> For U: Drive, ente[r https://files.krannert.purdue.edu/DFS/USER/username](https://files.krannert.purdue.edu/DFS/USER/username) (where username is you career account ID)

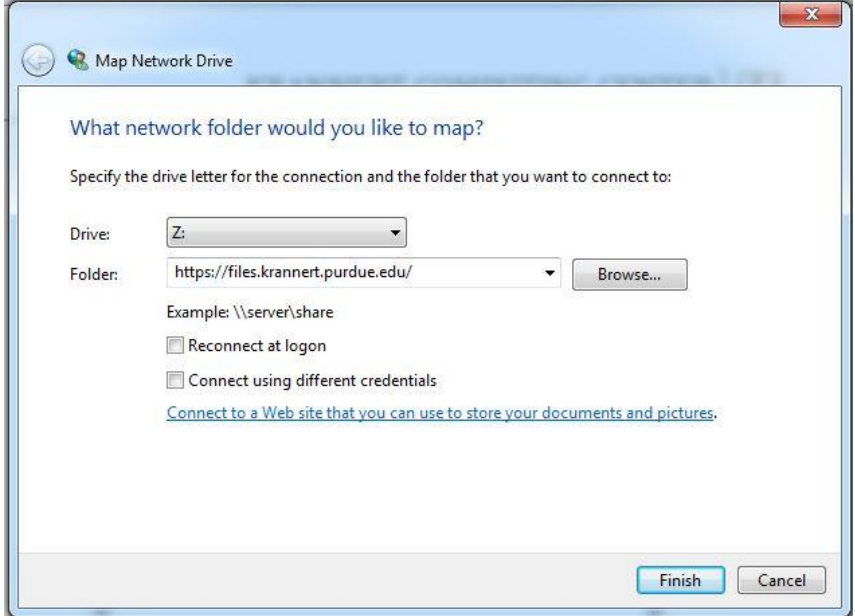

4) Click on "Reconnect at login"**.**

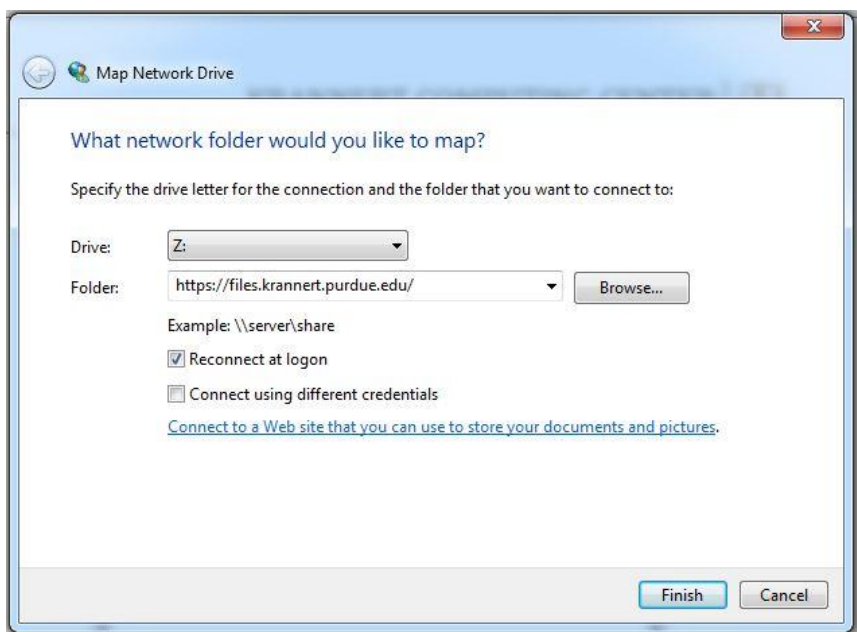

5) On Krannert computers away from campus or Krannert laptops just click on **Finish**. All others click on "Connect using different credentials", *then* click **Finish.**

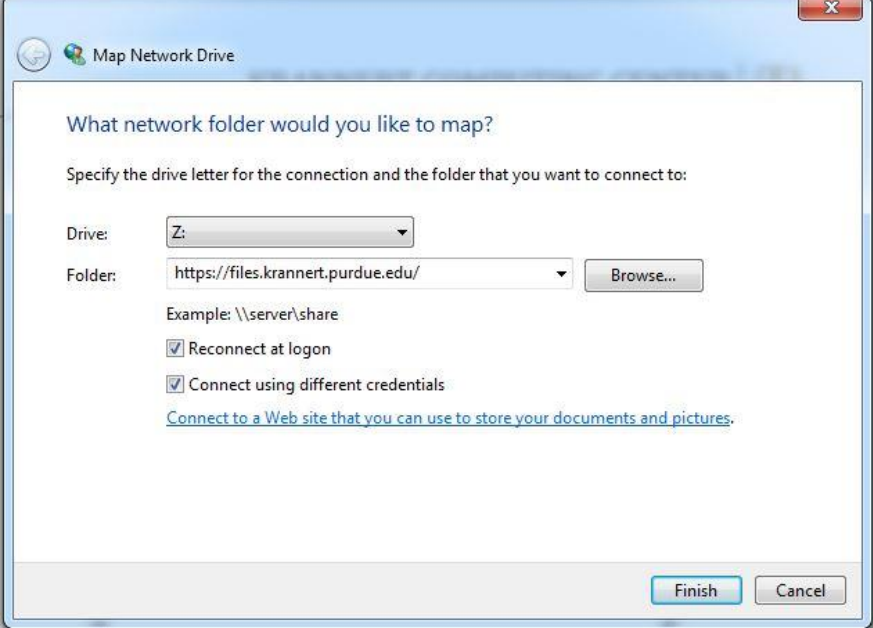

6) On Krannert computers away from campus or Krannert laptops, just enter user name and password.

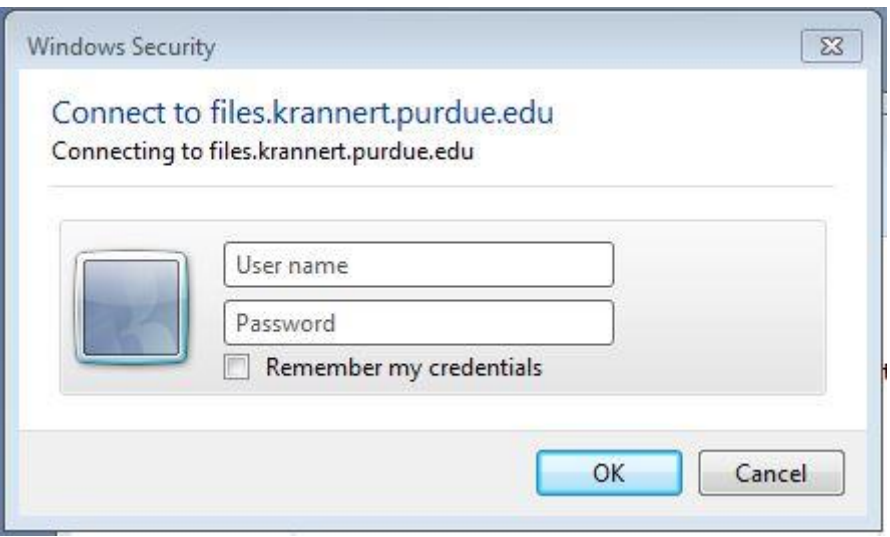

7) All other computers, preface user name with "Krannert\".

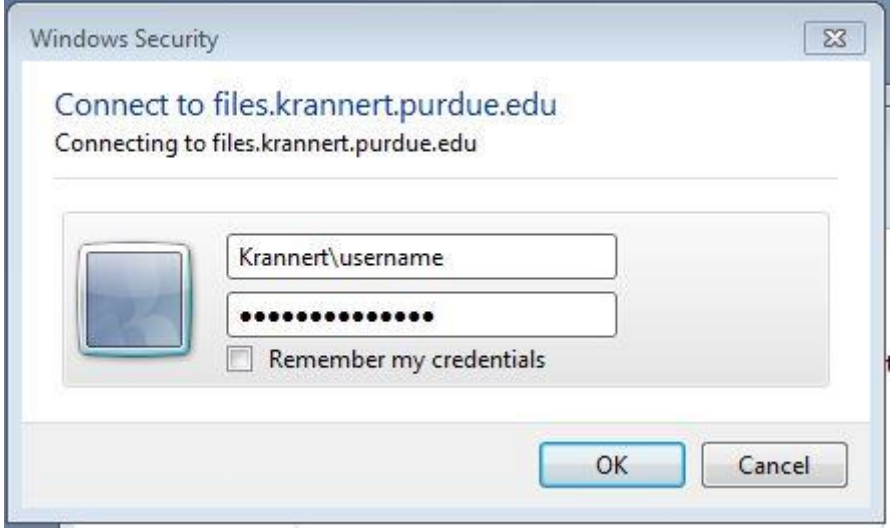

8) You have successfully mapped a network drive away from the Krannert Domain.

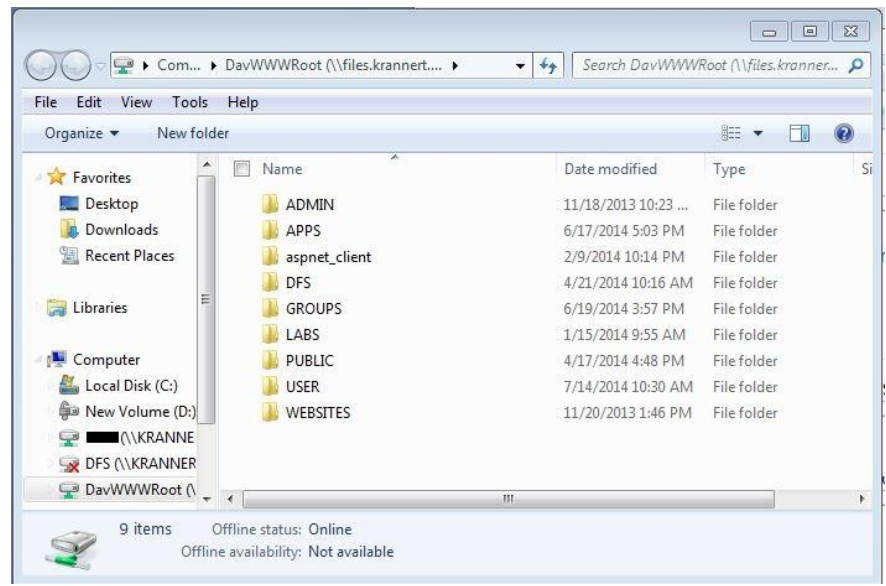

9) The default displayed name is not very descriptive:

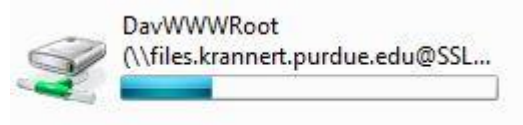

You can change the displayed name by right clicking on the drive in the drive list and select rename.

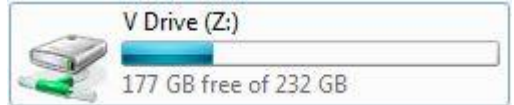